# **Windows からのリモートデスクトップ中継サービス利用手順**

関西大学 OD 教室システムでは、リモート中継サーバにインストールされている瞬快コンソールを経由し、OD 教室システムのクライアント PC を操作することができます。

以下にリモート中継サーバの利用手順を記載します。

- 1 リモート中継サーバへの接続手順
- 2 リモート中継サーバの切断手順
- 3 瞬快コンソールの操作手順
	- 3.1 瞬快コンソールへのログイン
	- 3.2 PCの状態を表示するアイコン
	- 3.3 PCの状態通知
	- 3.4 リモートデスクトップ端末の電源ON操作
	- 3.5 リモートデスクトップ端末の電源OFF操作
	- 3.6 リモート画面操作手順
- 4 利用終了時の操作

# **リモートデスクトップ端末への接続**

- 以下のURLより、[SSLVPN接続手順]を参照し、VPN接続を行います。 [ https://www.od.eng.kansai-u.ac.jp/guide/]
- 任意のブラウザで以下のURLにアクセスします。

[ https://www.od.eng.kansai-u.ac.jp/index.html ]

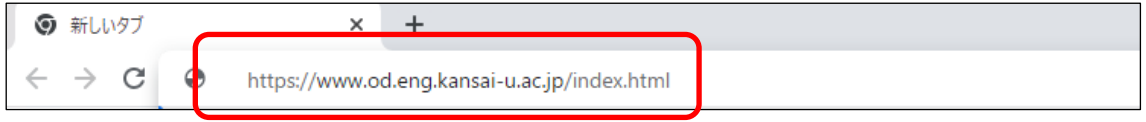

#### [SSLVPN接続]をクリックします。

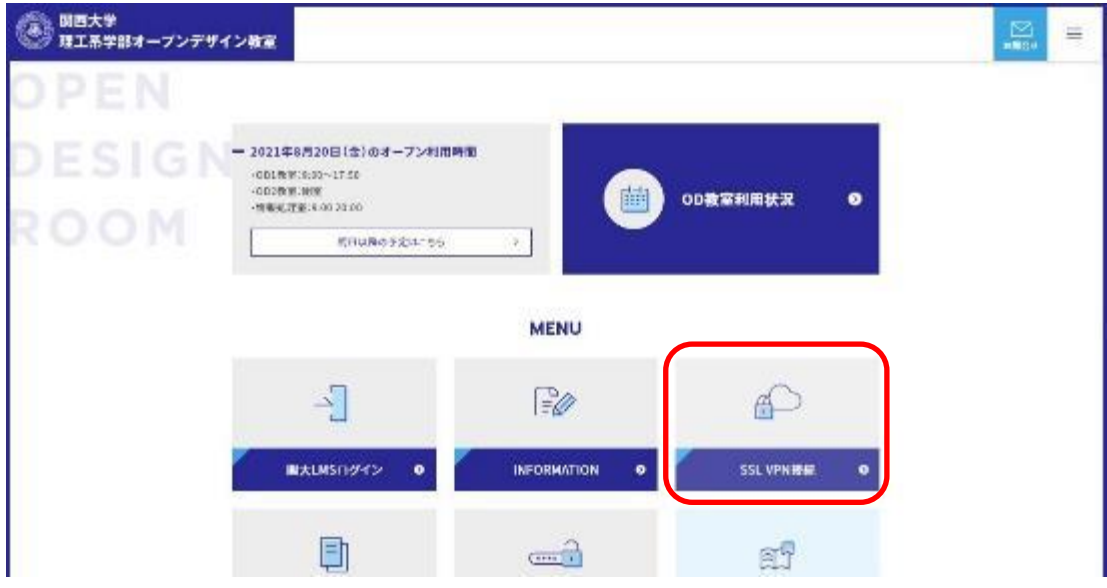

[ リモートデスクトップ ]をクリックします。

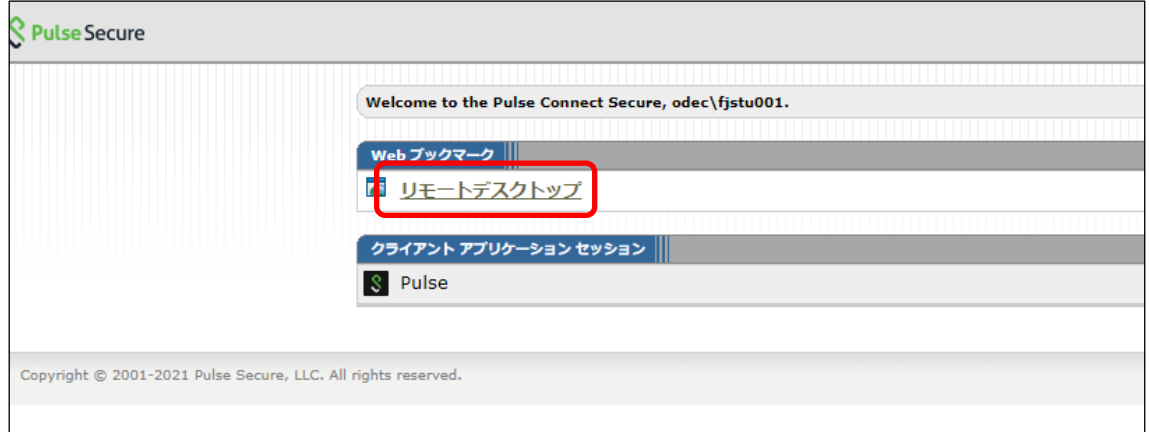

### [ リモートデスクトップ端末 利用状況(PC用) ]をクリックします。

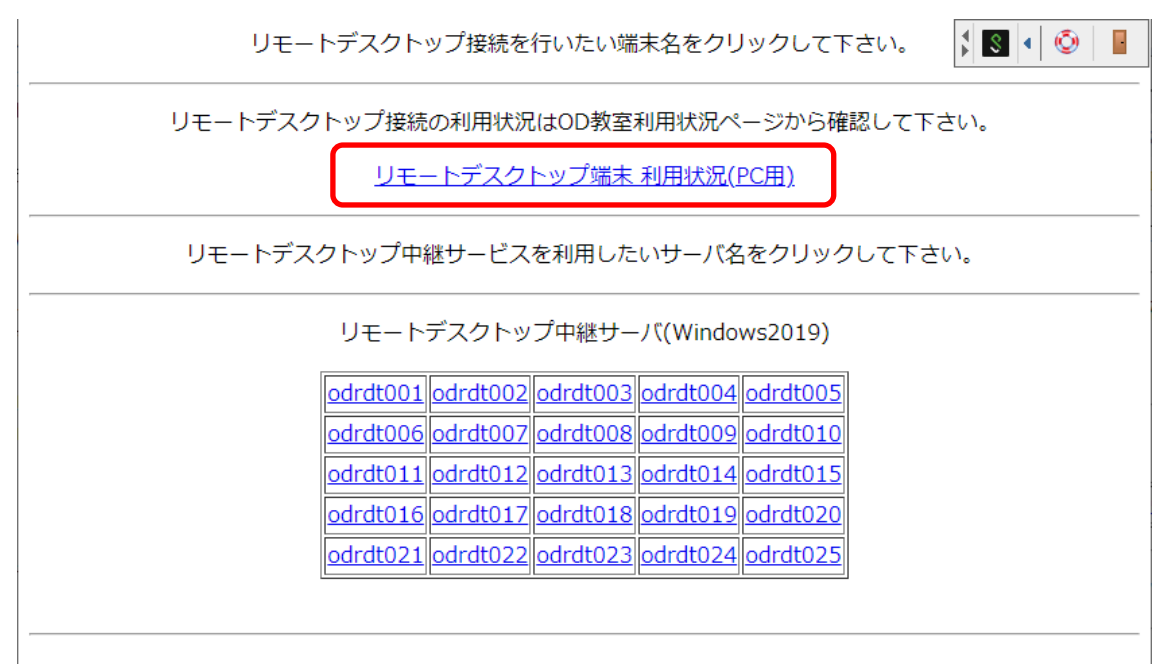

⑥ [ リモートデスクトップ用PC 現在の利用状況 ]をクリックします。

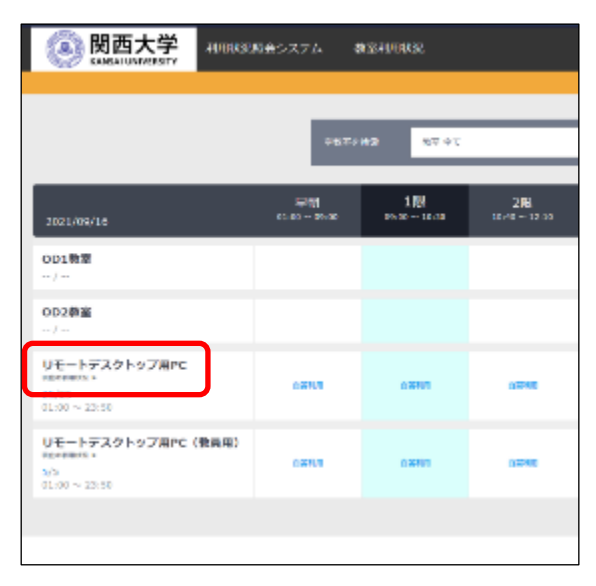

### ⑦ [ 利用可 ]となっている端末を確認します。

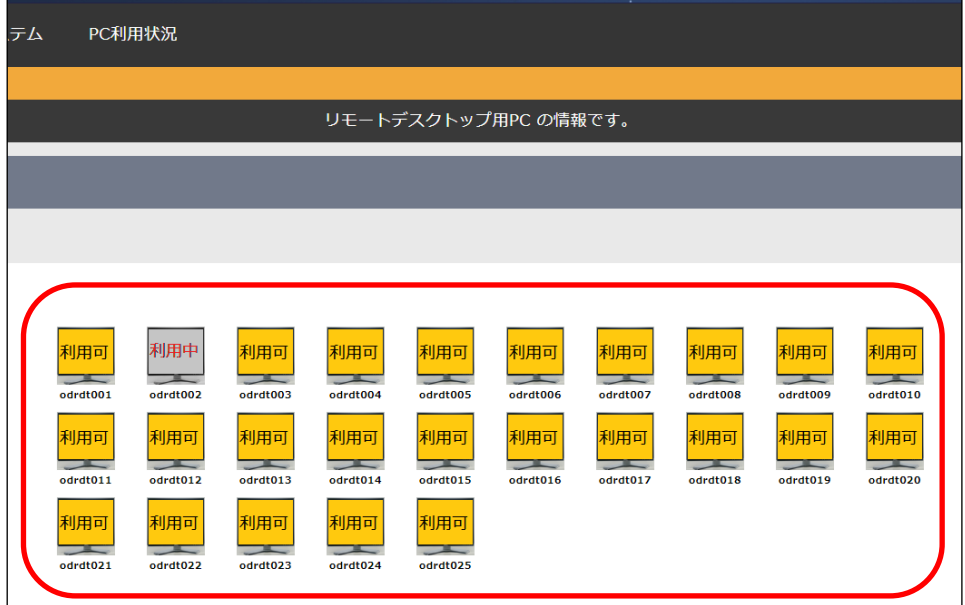

※[ 利用中 ]となっている PC( 上記の画像では[odrdt002] )は他の学生が使用中のため、利用できませ ん。利用中の端末にアクセスするために、本項以降の⑧~⑫の手順でリモート中継サーバに接続しようとした 際には、リモート中継サーバから強制的にサインアウトされます。

⑧ ⑦で確認した使用されていないPC名[ odrdt001 ~ odrdt025]をリモートデスクトップ中継サーバの 一覧よりクリックします。

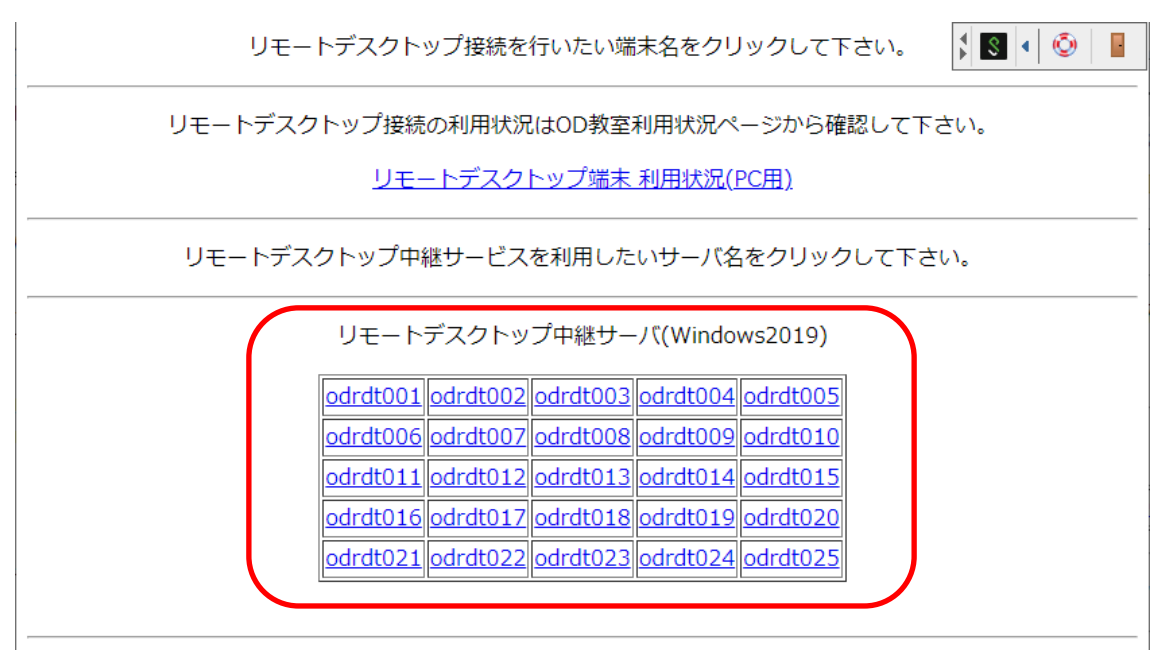

リモートデスクトップ接続用のRDPファイルがダウンロードされるので、クリックします。

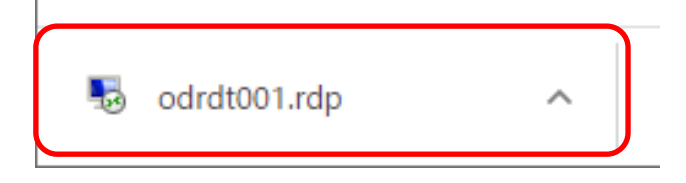

接続先のサーバについて確認画面が表示されるので、[ 接続 ] をクリックします。

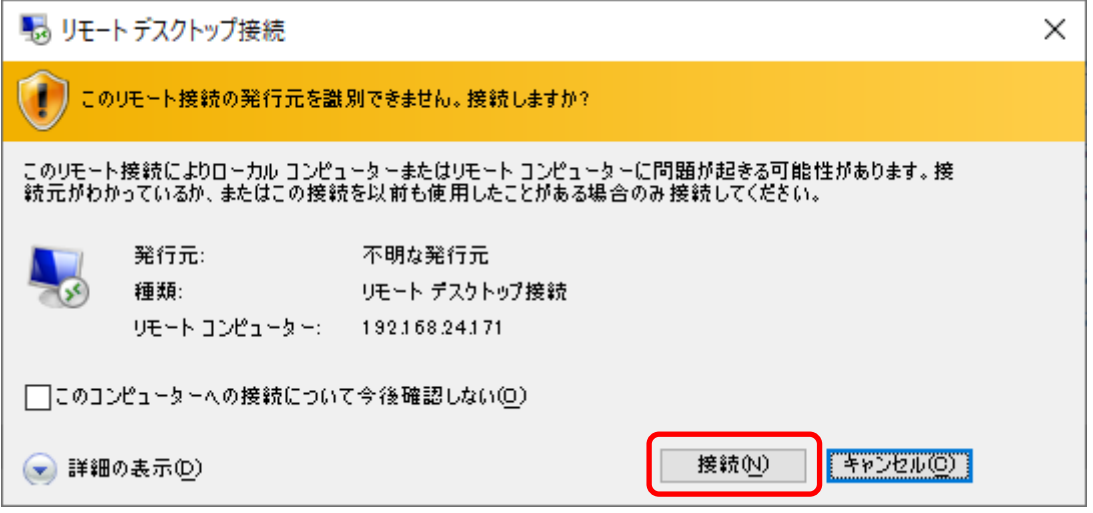

 認証画面が表示されるので、サインインに使用しているユーザー名とパスワードを入力し、[ OK ]をクリック します。

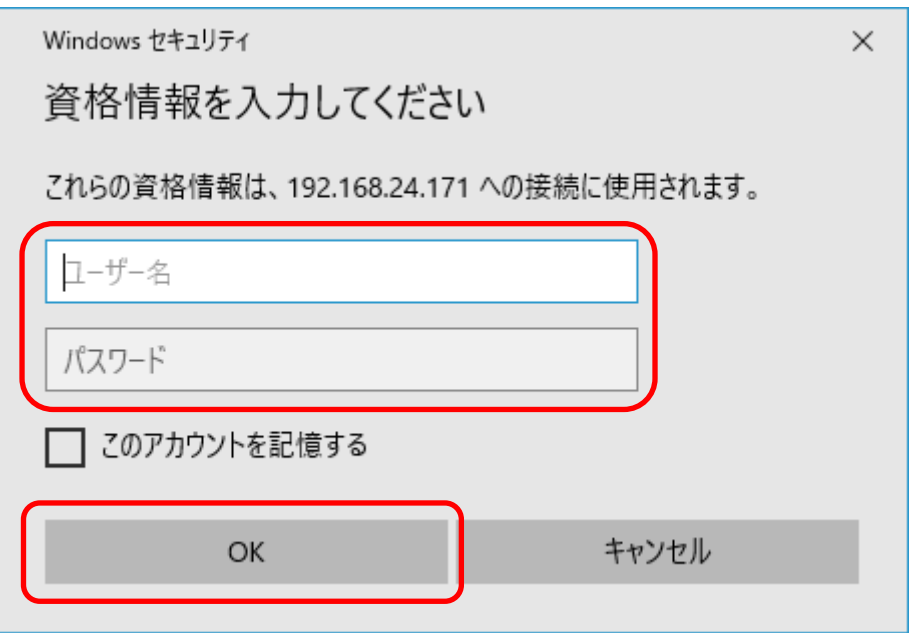

接続先の証明書について、確認画面が表示されるので、[ はい ]をクリックします。

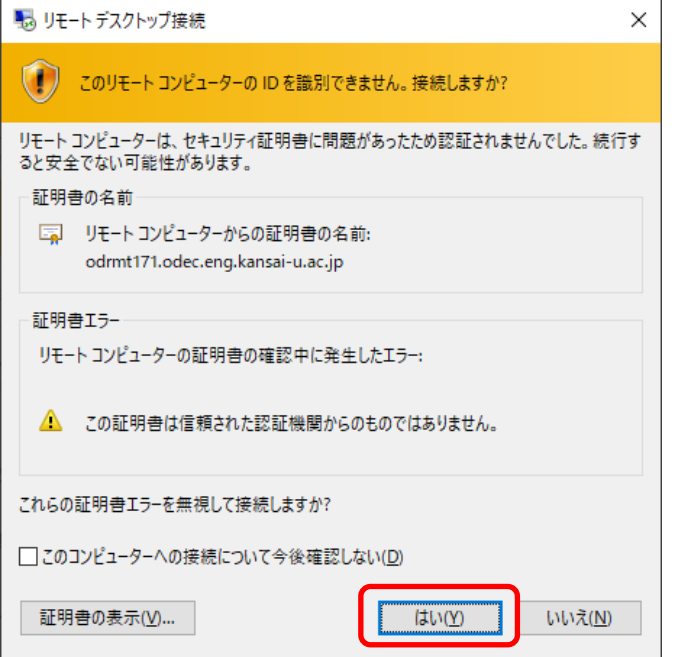

⑫ サーバのデスクトップが表示されれば、リモート中継サーバへの接続は完了です。

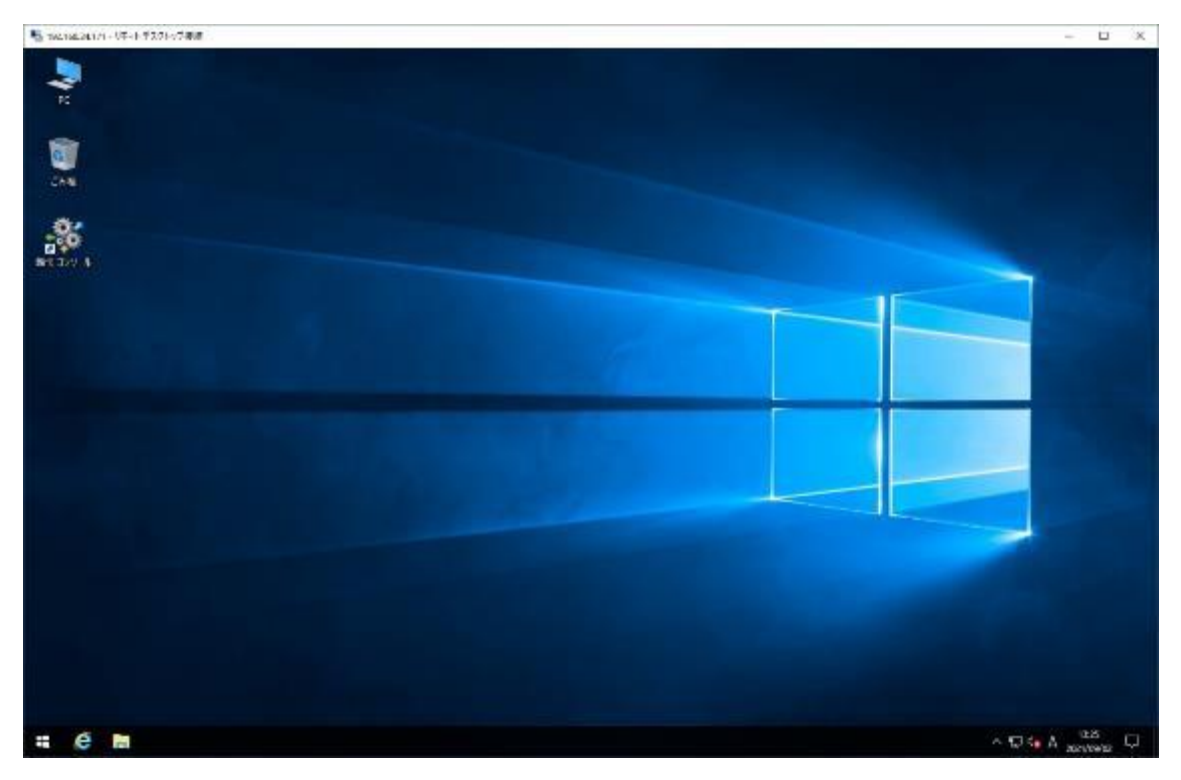

**2 リモート中継サーバの切断手順**

- ① 左下の をクリックします。
- 2 8 をクリックします。
- ③ [ サインアウト ]をクリックします。

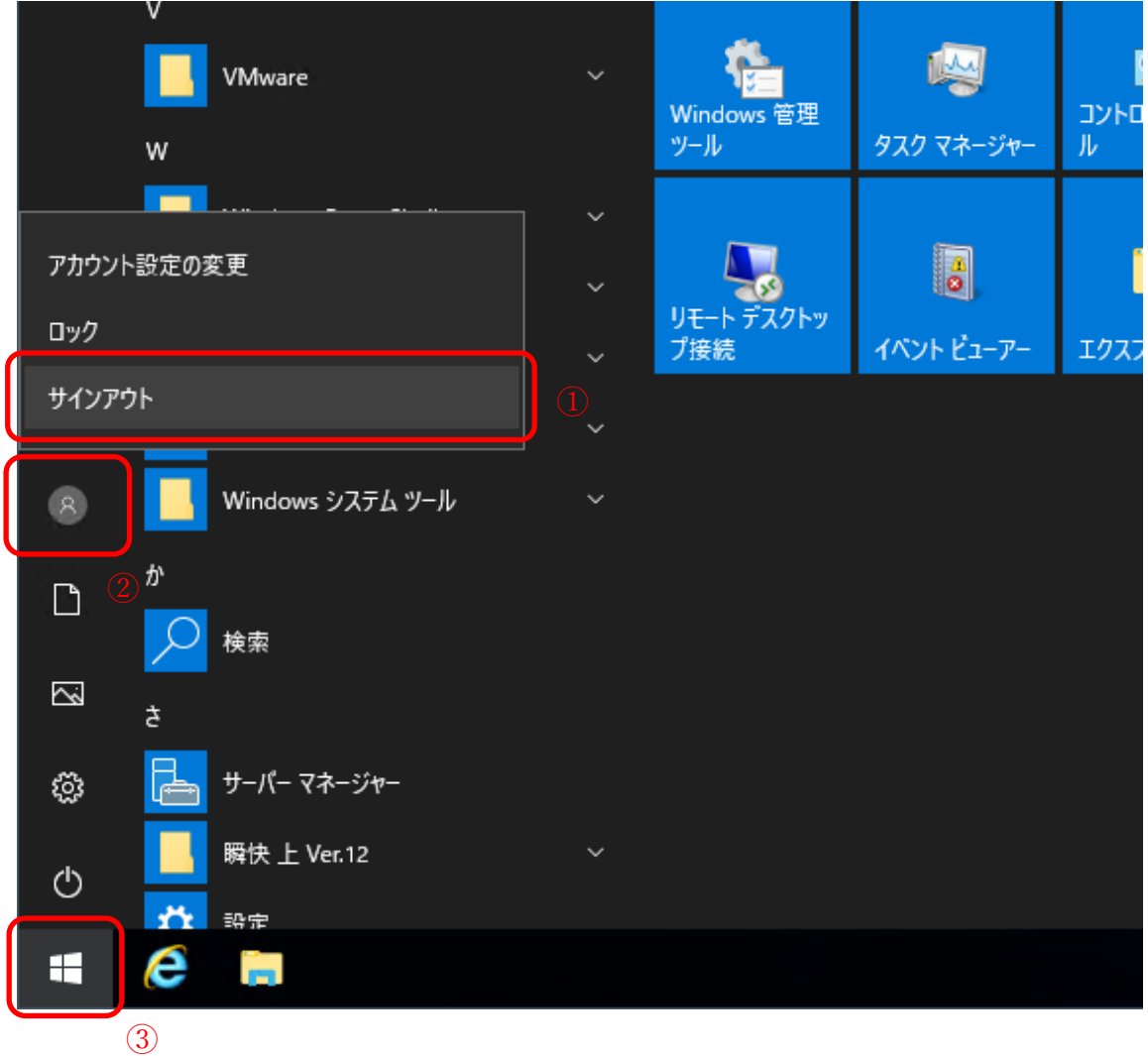

サインアウトが完了すると自動的にリモートデスクトップ接続も終了します。

## **3 瞬快コンソール操作手順**

### **3.1 瞬快コンソールへのログイン**

① リモート中継サーバのデスクトップにある[ 瞬快コンソール ]をダブルクリックします。

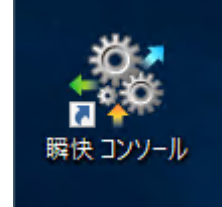

② ログイン画面が表示されるので、パスワード欄に[ **odec** ]と入力し、[ OK ]をクリックします。

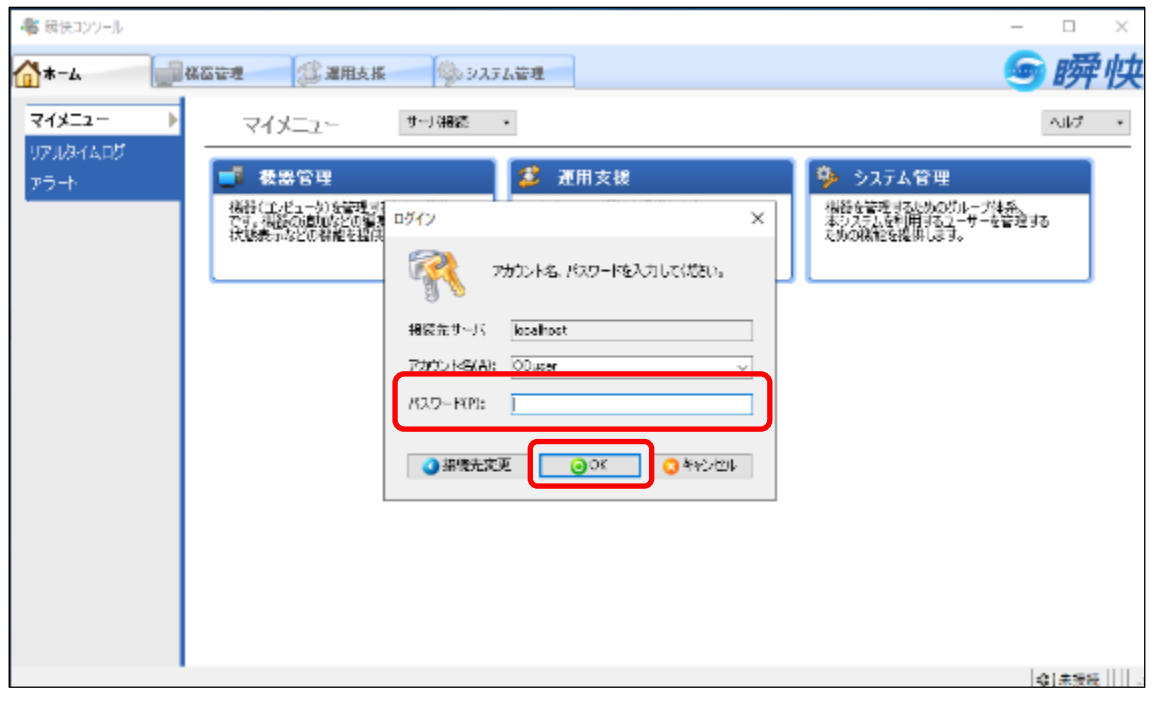

※個人用アカウントではログインできないため、注意してください。

③ 瞬快コンソールが表示されます。

瞬快コンソールを終了する場合は、右上の[ × ]をクリックします。

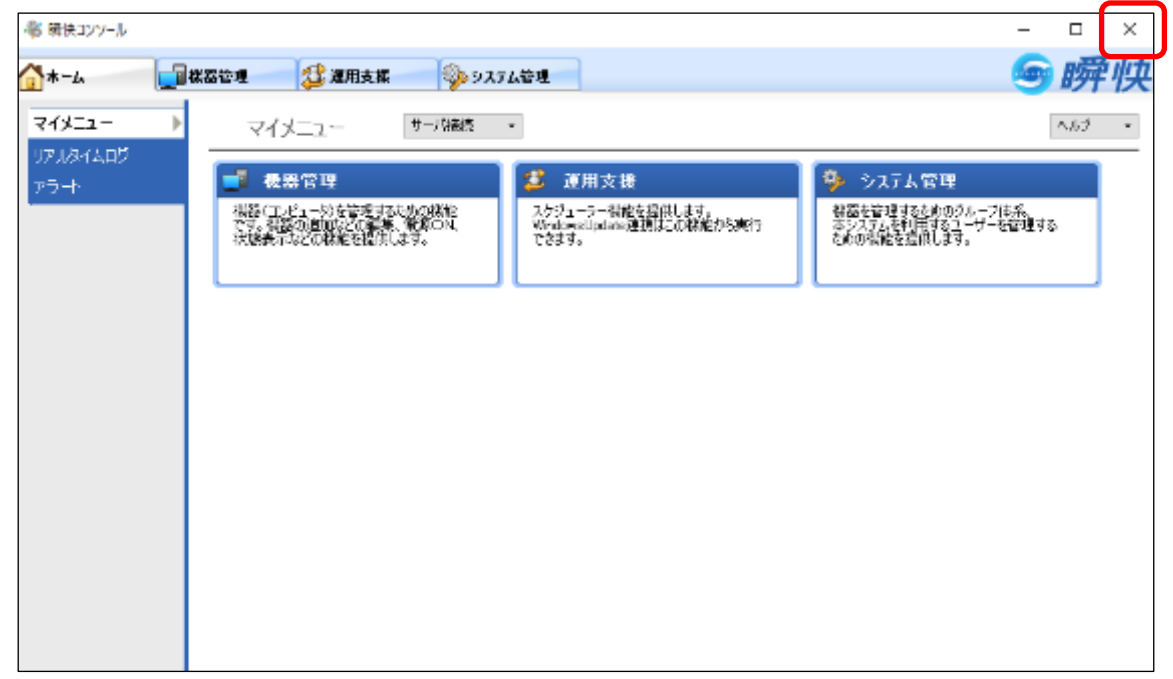

#### **3.2 PCの状態を表示するアイコン**

① 瞬快コンソールの機器管理に表示されているPCのアイコンは、PCの状態によって表示が変わります。

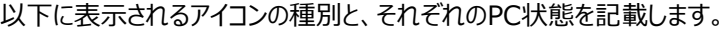

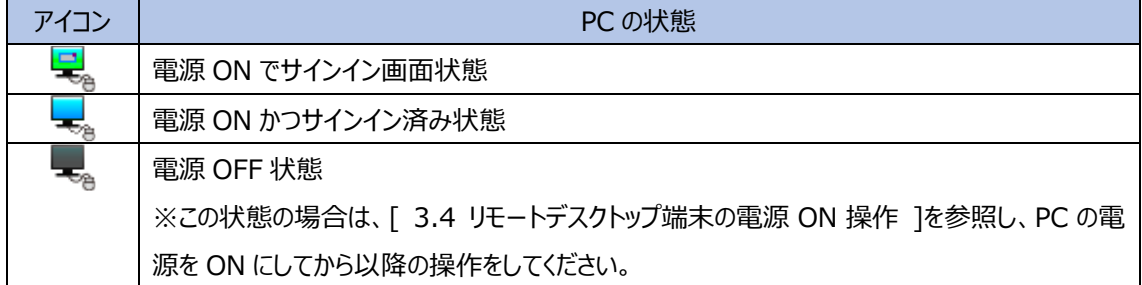

#### **3.3 PCの状態通知**

① PCの状態(電源がONなのかOFFなのか等)を確認する場合は、[ 機器管理 ]タブ > [ PC管理 ]タ ブに移動し、対象のPCを選択した状態で、[ 状態通知依頼 ]をクリックします。

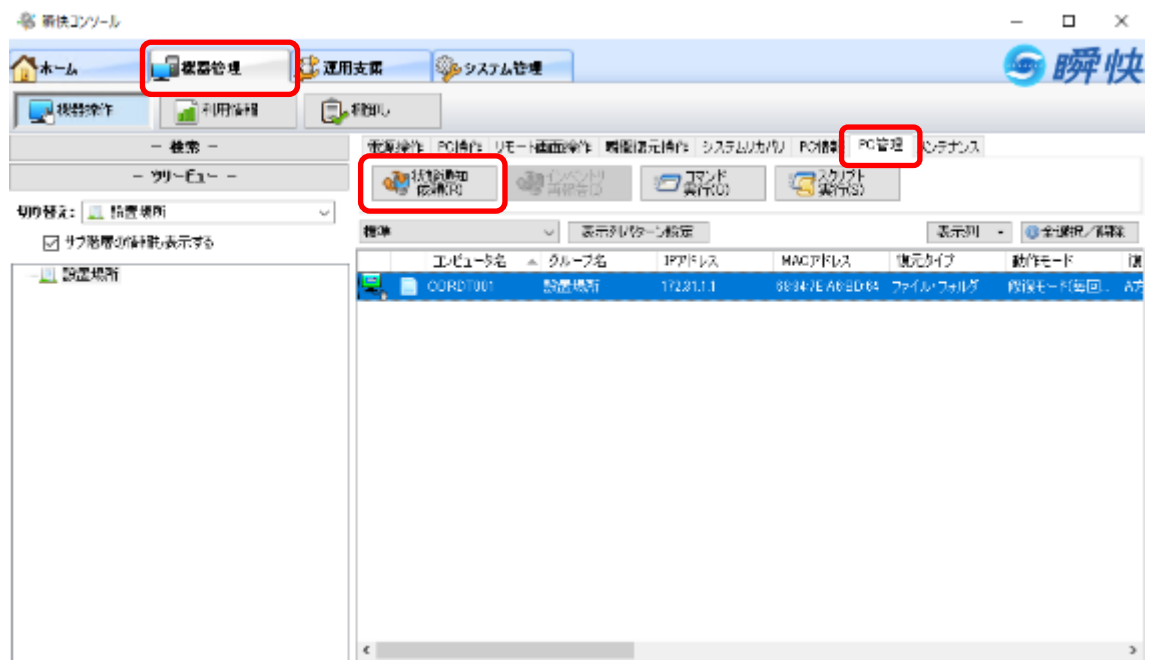

② 状態通知処理が完了したら、[ 閉じる ]をクリックします。 もし、状態通知処理が失敗した場合は、[ 3.4 リモートデスクトップ端末の電源ON操作 ]を参照し、 PCの電源をONにしてから、再度実行してください。 ※PCの電源がOFFの状態で本項の手順を実施すると、タイムアウトするまでに時間がかかります。

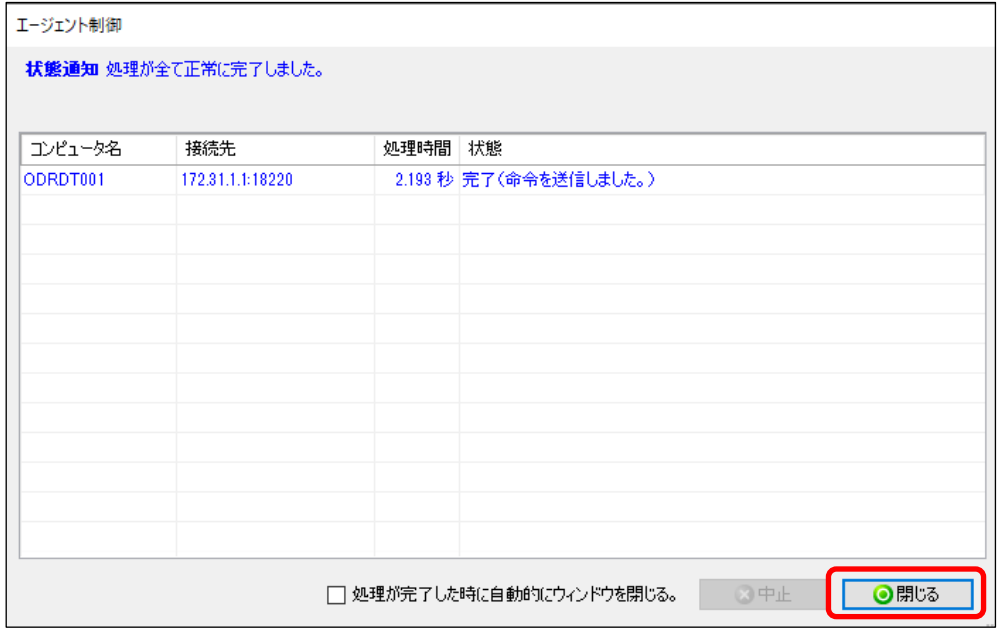

#### **3.4 リモートデスクトップ端末の電源ON操作**

① [ 機器管理 ]タブ > [ 電源操作 ]タブに移動し、表示されている端末を選択し、[ 電源ON(C) ]を クリックします。

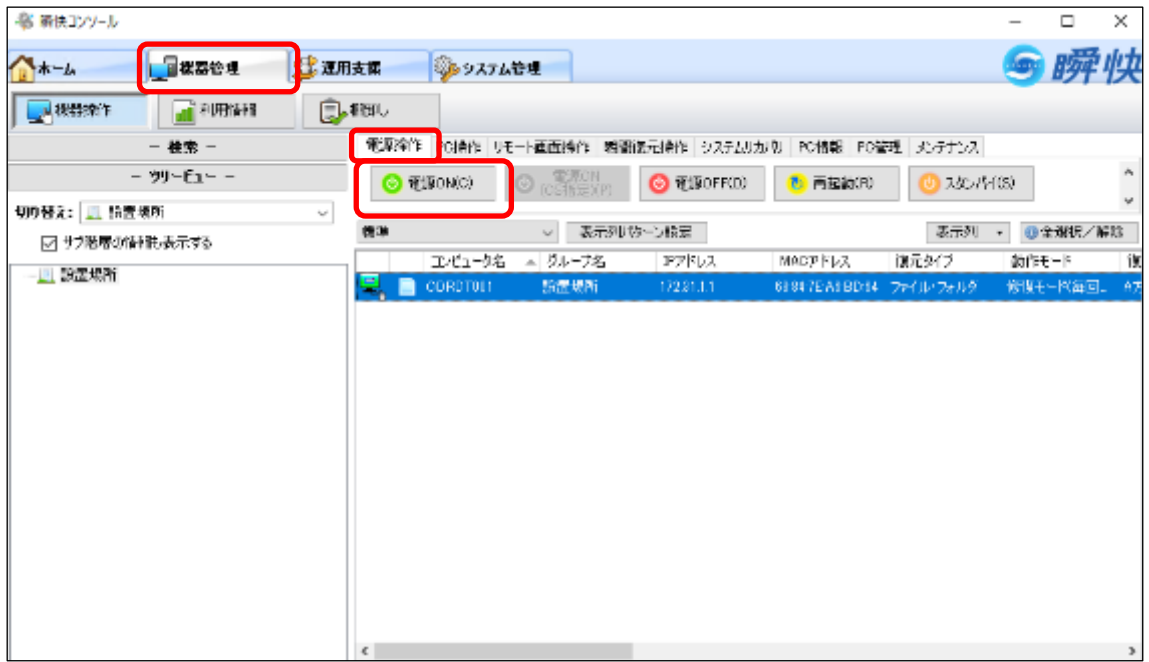

② 確認画面が表示されるので、[ OK ]をクリックします。

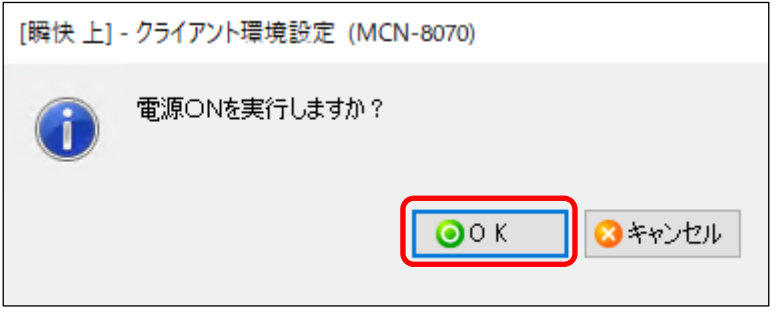

③ [ 3.2 PCの状態を表示するアイコン ]を参照し、電源ONの状態になれば、電源操作は完了です。 ※自動的にアイコンの表示が変更されるまでは、時間がかかります。アイコンの表示が変わる前にリモート 画面操作等の操作を行っても問題ありません。

#### **3.5 リモートデスクトップ端末の電源OFF操作**

① [ 機器管理 ]タブ > [ 電源操作 ]タブに移動し、表示されている端末を選択し、[ 電源OFF(D) ] をクリックします。

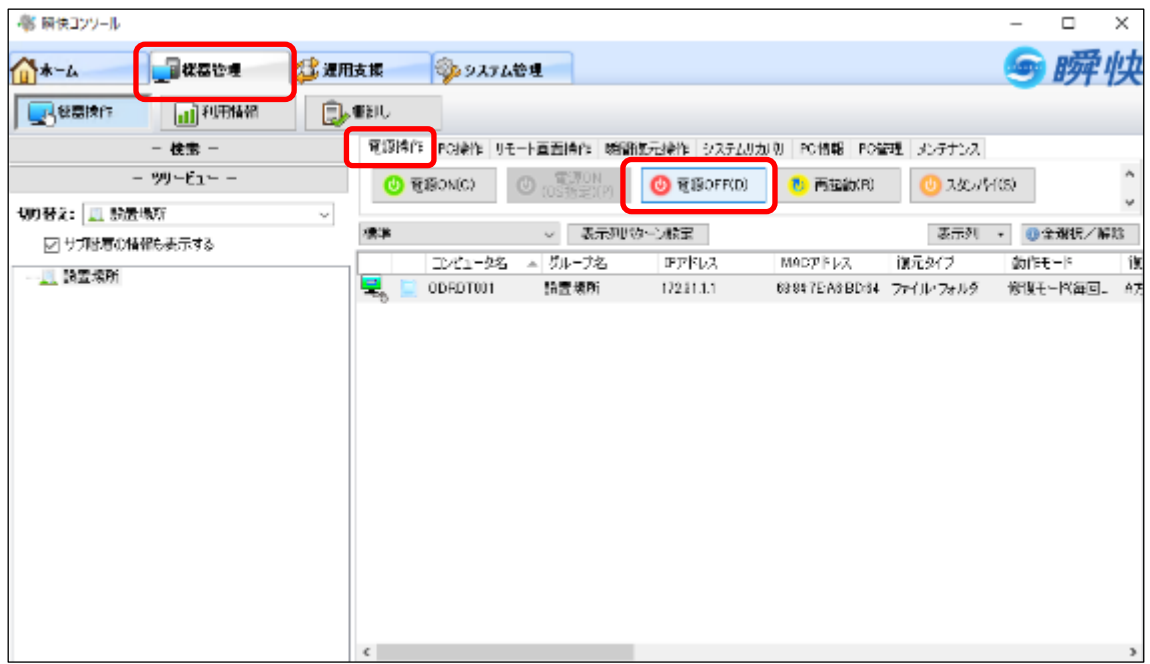

② 確認画面が表示されるので、[ OK ]をクリックします。

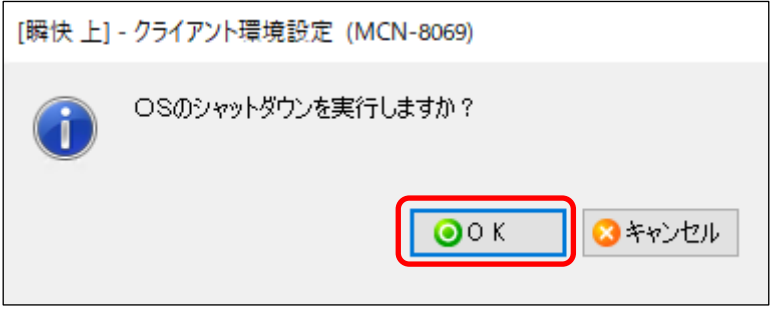

③ [ 3.2 PCの状態を表示するアイコン ]を参照し、電源OFFの状態になれば、電源操作は完了です。 ※自動的にアイコンの表示が変更されるまでは、時間がかかります。

#### **3.6 リモート画面操作手順**

① [ 機器管理 ]タブ > [ リモート画面操作 ]タブに移動し、対象のPCを選択した状態で、[ 単一PC操 作 ]をクリックします。

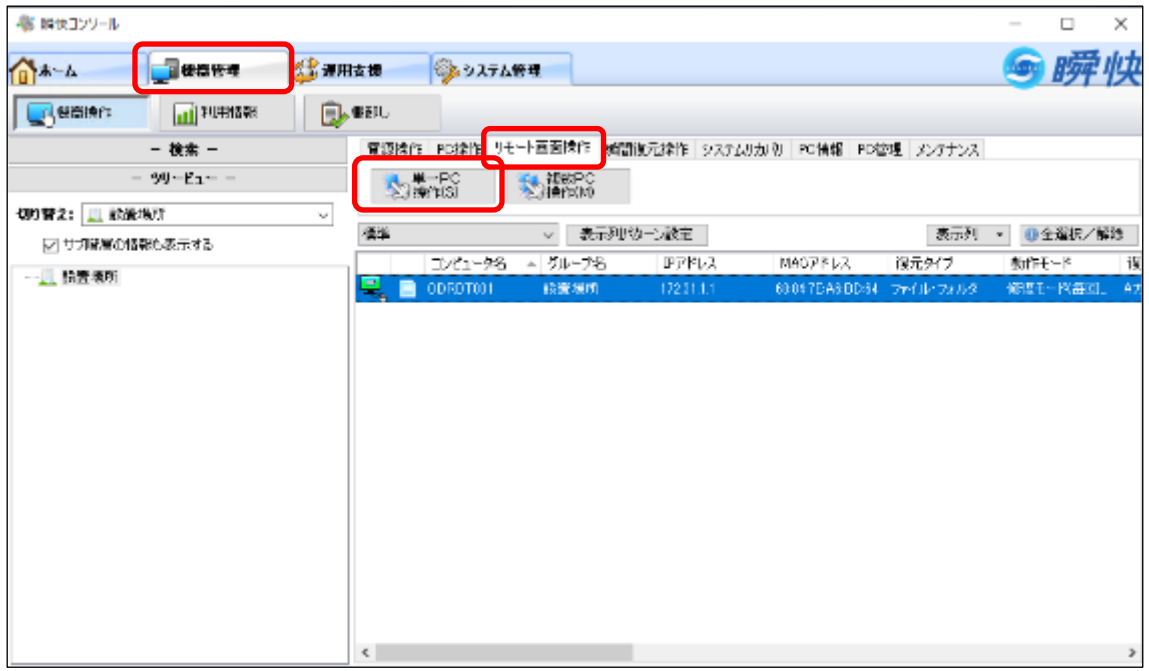

② リモートデスクトップ端末の画面が表示されます。

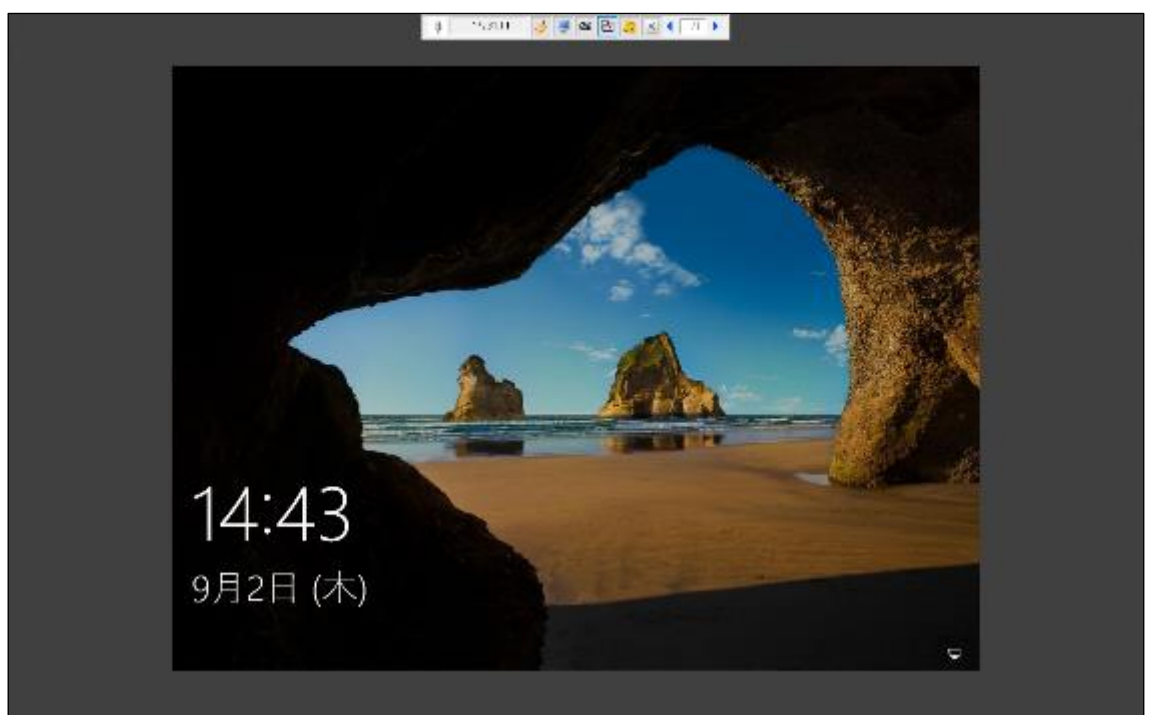

- Ş 9 0 5 5 X 1 1 1 172.31.1.1 UNDBBDDIKT ş 172.31.1.1
- ③ 画面上部のツールバー内のPCのアイコンをクリックすると、赤色になり、遠隔操作モードに変更されます。

④ 遠隔操作モードになった状態で、表示されているリモートデスクトップ端末の画面をクリックし、サインイン情 報を入力する画面を表示させます。

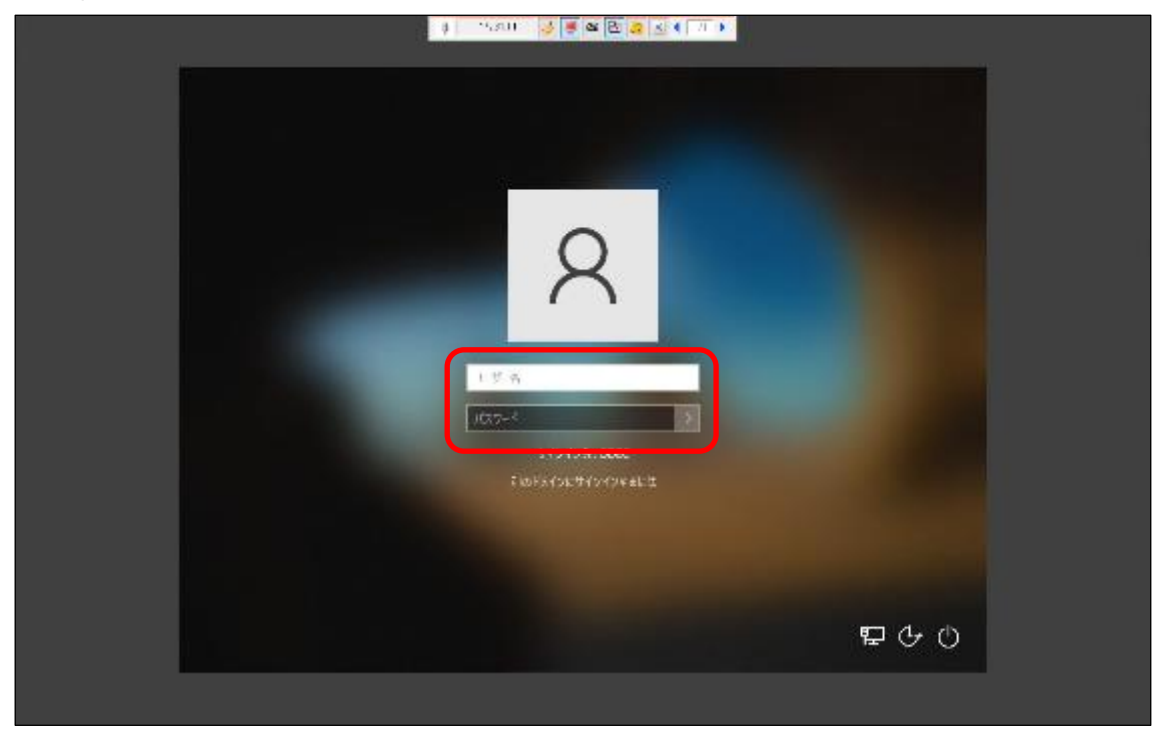

⑤ リモートデスクトップ端末の利用終了後は、画面上部のツールバー内の[ × ]をクリックし、リモートPC操 作を終了します。

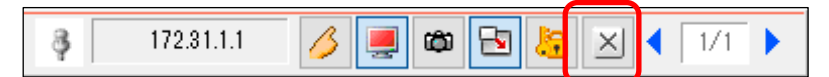

## **4 利用終了時の操作**

#### **※利用終了後は以下の操作を必ず行ってください**

- ① [ 3.5 リモートデスクトップ端末の電源OFF操作 ]を参照し、リモートデスクトップ端末をシャットダウンし ます。
- ② [ 2 リモート中継サーバの切断手順 ]を参照し、リモート中継サーバからサインアウトします。

以上